Anleitung Wie erhalte ich die erweiterte, kostenlose Version Classroom für mysimpleshow

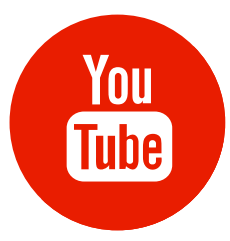

ERNFITNESS

PASSEND DAZU HABE ICH EBENFALLS EIN YOUTUBE VIDEO DAZU **FRSTELLT** 

-

Anleitung

1. REGISTRIERE DICH BEI MYSIMPLESHOW 2. GEHE GANZ OBEN AUF DEN REITER PREISE UND KLICKE AUF DEN BUTTON

3. NUN WERDEN DIR GROSS DIE KOSTENPFLICHTIGEN BUSINESS ANGEBOTE ANGEZEIGT.

ACHTUNG: KLICKE KEIN KOSTENPFLICHTIGES ABO AN!

4. SCROLLE AUF

DER SEITE PREISE GANZ WEIT NACH UNTEN. 5. WENN DU ZU EINER BILDUNGSEINRICHTU NG GEHÖRST, KLICKE AUF DEN BUTTON EDUCATION. WENN DU NICHT ZU EINER BIL DUNGEINRICHTIUNG GEHÖRST, KÖNNTE D AS "VERSTECKTE ABO"

FUN INTERESSANT SEIN.

6. KLICKE AUF DEN BUTTON CLASSROOM 7. BESTÄTIGE, DASS DU ANGHÖRIGER EINER BILDUNGSEINRICHTUNG BIST! 8. GEBE DEINE PERSÖNLICHEN DATEN AN UND BESTÄTIGE 9. … UND JETZT KANN ES LOSGEHEN…

#LERNFITNESS

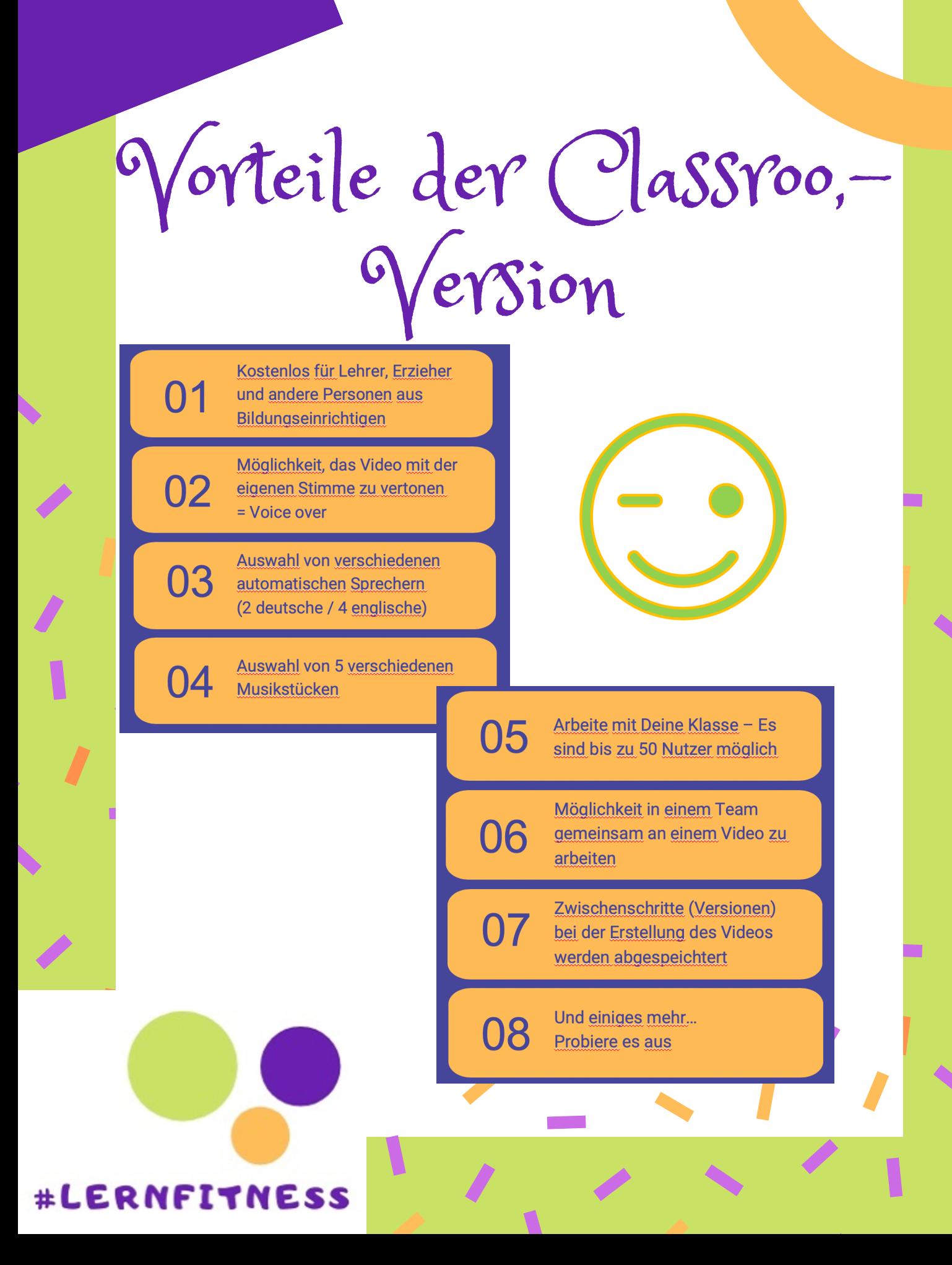

YouTube Anleitung

FALLS DU EIN PROBLEM MIT DER ANLEITUNG HABEN SOLLTEST: ICH HABE ES AUSFÜHRLICHER IN EINEM YOUTUBE VIDOE BESCHRIEBEN.

DU FINDEST DAS VIDEO UNTER DEM FOLGENDEN QR-CODE ODER AUCH UNTER HTTPS://WWW.YOUTUBE.COM/WATCH? V=HJ9HUESNMFM

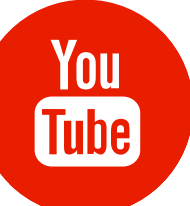

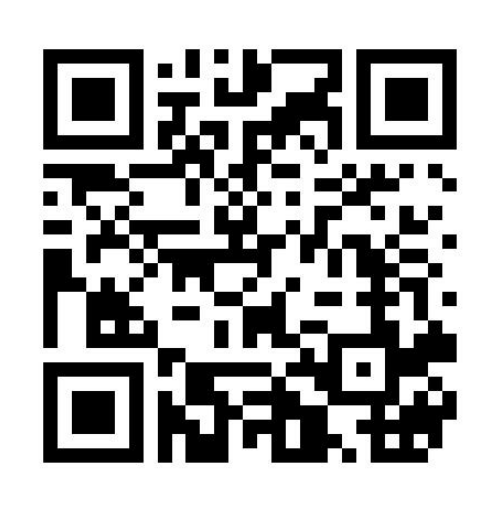

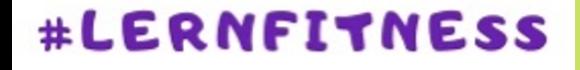